Lot Owners, Committee Members, Lot Owner Representatives

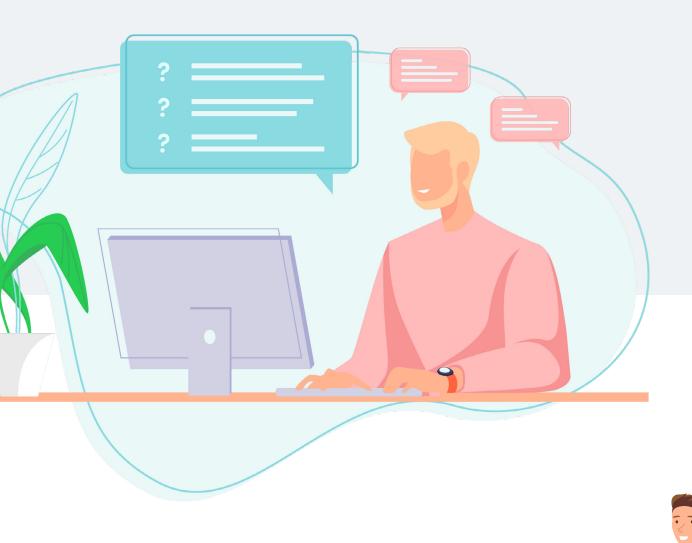

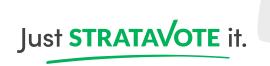

# Contents.

| Recommended System settings & devices                   |                                                            | 3  |
|---------------------------------------------------------|------------------------------------------------------------|----|
| Meeting types                                           |                                                            | 3  |
| Receiving your Meeting Invitation                       |                                                            | 3  |
| Pre vote (submit vote prior to the meeting)             |                                                            | 3  |
| View your Agenda, Attachments & Voting Paper            |                                                            | 4  |
| Joi                                                     | ining the meeting live                                     | 4  |
| Register to join the meeting by Meeting Attendee types: |                                                            | 5  |
| •                                                       | Owner (Single)                                             | 5  |
| •                                                       | Owner with multiple Lots                                   | 8  |
| •                                                       | Owners (Multiple) – nominated to represent all owners      | 10 |
| •                                                       | Owners (Multiple)- all owners attending together           | 12 |
| •                                                       | Proxy Holder                                               | 14 |
| •                                                       | Power of Attorney / Company Nominee                        | 15 |
| •                                                       | Committee/Council member ( Committee/Council meeting only) | 17 |
| Participating in a live meeting                         |                                                            | 18 |
| Live Voting                                             |                                                            | 18 |
| Chat Live with the Manager                              |                                                            | 18 |
|                                                         |                                                            |    |

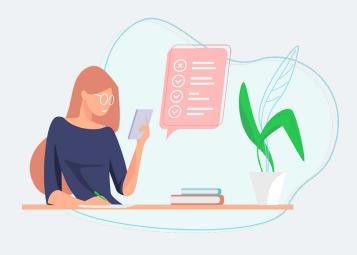

Prepared by StrataVote

#### Recommended System settings & devices

For optimal performance, please see the recommended compatible browser for the listed devices:

- Windows laptop chrome, firefox
- Samsung tablet chrome
- iPad pro Safari
- Android phone chrome
- iPhone Safari
- MacBook Safari

#### Meeting types

StrataVote Anywhere can be used to run the following meeting types:

- Annual General Meeting
- Committee/Council of Owners Meeting
- General Meeting (Extraordinary)
- Committee Meeting linked to an Annual General Meeting

#### **Receiving your Meeting Invitation**

Meeting Invitations can include access to the following options and documents:

- Pre-vote
- Join the meeting live/remotely
- Meeting Agenda
- Attachments
- Voting Paper

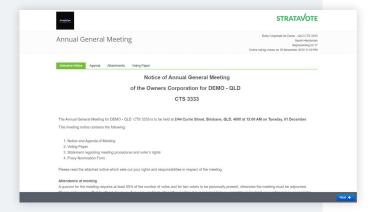

#### Pre vote (submit vote prior to the meeting)

You may be provided the option to cast and submit your votes prior to the Meeting (up to the specified cut off time before the commencement of a meeting). The following link will display on your meeting invitation:

#### Please click here to Vote

This link will take you to a secure portal where you can review the Meeting Agenda, attached documents and the Voting paper as shown below.

Prepared by StrataVote

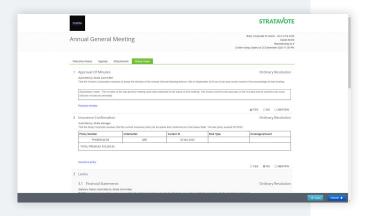

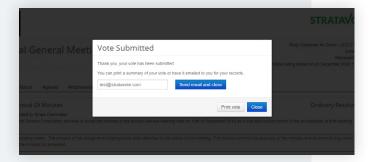

# Dear Sarah Handyman Hi all, We look forward to seeing you at the meeting, please be on time as we have a lot to go through. And if you aren't feeling well, please don't come. The Annual General Meeting for Owners Corporation for DGMo - QLD CTS 3323 has been scheduled as follows: Delte: 10 of 10 bc. 2200 10 lbc. 2200 10 lbc. 2200

#### **Voting paper**

Select your voting preference on each motion and either select **Submit** or **Save**;

 By selecting **Submit**. Your voting paper selections will be submitted and recorded, and the Manager will be notified. You may then choose to print or send a copy to your email address.

#### OR

 By selecting Save - You can choose to save voting preferences and exit the system to revisit, review and submit your voting paper any time prior to the pre-voting cut off time.

#### Please Note:

If you have submitted pre-votes, you may be provided the option to:

- change your pre voting preference up to the pre vote cut-off time by returning to your Meeting invitation email and choose the following link: Please click here to Vote and follow the above instruction.
- attend the meeting live and alter your vote on any motion by:
   Returning to your Meeting invitation email prior to the meeting
   commencement time and choose the option: Click here to
   join the meeting and vote remotely. Follow the steps shown in
   Register to join the meeting section on page 5

## View your Agenda, Attachments & Voting Paper

You may review the Welcome Notice, Meeting Agenda, Attachments, and the Voting paper prior to the Meeting by selecting the following link on your Meeting invitation:

#### Please click here to view the meeting details

You also have the option to download and print the documents.

#### Joining the meeting live

Just prior to the commencement time of the meeting, return to your Meeting invitation email and choose the option: Click here to join the meeting and vote remotely and follow the steps as shown:

Prepared by StrataVote

#### Register to join the meeting

Please follow the steps outlined below to join a meeting as:

#### **Meeting Attendee types:**

- Owner (Single)
- Owner with multiple Lots
- Owners (multiple) nominated to represent all owners
- Owners (multiple)- all owners attending together
- Proxy Holder
- Power of Attorney
- Company Nominee
- Committee / Council member (Committee / Council meeting only)

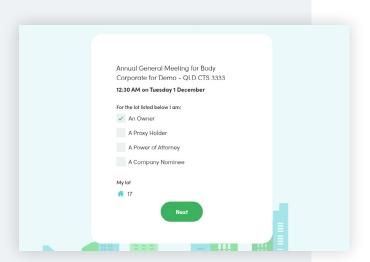

#### Lot Owner (Single owner)

#### Step 1.

Register your details.

- a) Select: An Owner
- b) Then select **Next**

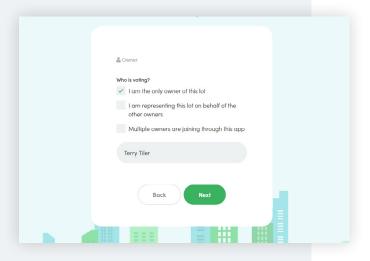

#### Step 2.

- c) Select I am the only owner of this lot
- d) Enter your **First** and **Last name**
- e) Select the **Next** button

Prepared by StrataVote

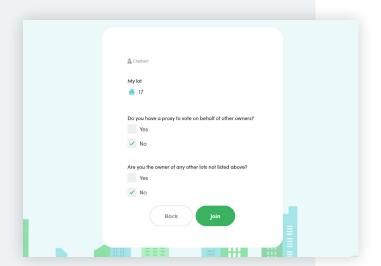

#### Step 3.

If you <u>do not</u> hold proxy votes for other owners, then select **Join**.

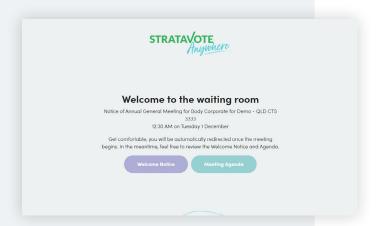

#### Step 4.

You will be taken to **The Waiting room** and your Manager will enter you into the Meeting.

OR

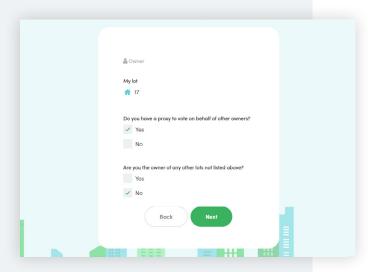

If you *do* hold proxy votes for other owners select **Yes** and **Next.** 

Prepared by StrataVote

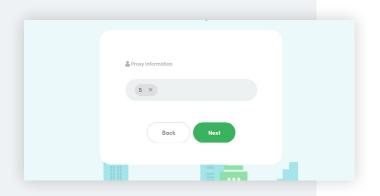

#### Proxy information.

a) Enter the Lot Number/s into the field and select **Next.** 

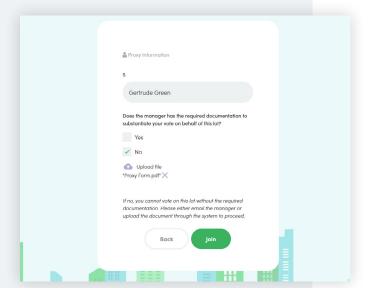

- b) Enter the **First** and **Last Name** of the Lot owner whom you are representing
- c) Does the manager have the required documentation to substantiate your vote on behalf of this lot?

Select **YES** and **Join** – if documentation has been provided

#### OR

Select **No** – if documentation has not been provided. Upload the Proxy Nomination Form (PDF, Word Doc or Image) by choosing **Upload file** and select **Join** 

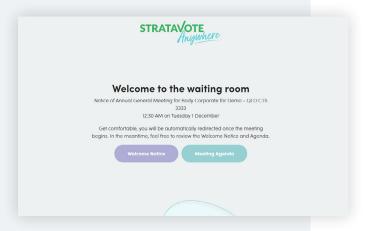

#### Step 4.

You will be taken to **The Waiting room** and the Manager will enter you into the Meeting.

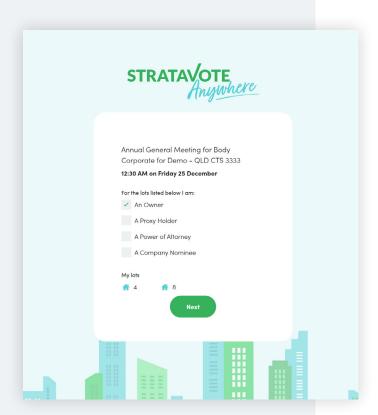

#### **Lot Owner with Multiple Lots**

#### Step 1.

Register your details.

- a) Select: An Owner
- b) Then select **Next**

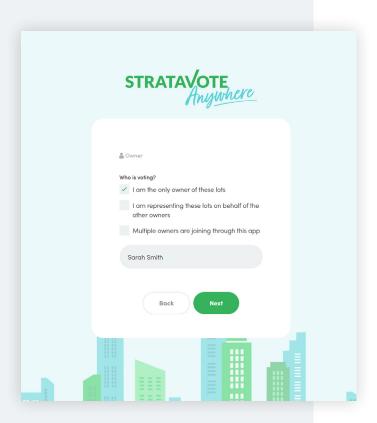

#### Step 2.

- a) Select the appropriate **Who is Voting** checkbox
- b) Enter your **First** and **Last name**
- c) Then select **Next**

Prepared by StrataVote

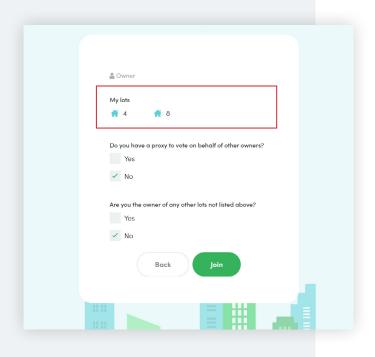

#### Step 3.

a) My lots - Check that all owned lots are shown on the screen

#### Step 4.

a) Are you the owner of any other lots not listed above?

If No, select **NO** and **Join** and you will be taken to **The Waiting room** and your Manager will enter you into the Meeting.

#### OR

If yes, choose **Yes** and **Next** 

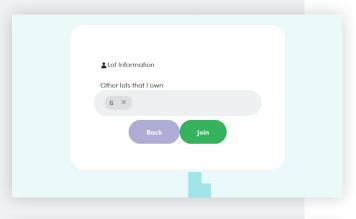

# Welcome to the waiting room Notice of Annual General Meeting for Body Corporate for Demo - QLD CTS 3333 12:30 AM on Tuesday 1 December Get contintable, you will be automatically redirected once the meeting begins. In the meantime, feel free to review the Welcome Notice and Agendo. Welcome Notice Meeting Agenda

#### Lot Information screen

- a) Enter the missing Lot number
- b) select **Join**

You will be taken to **The Waiting room** and your Manager will enter you into the Meeting.

Prepared by StrataVote

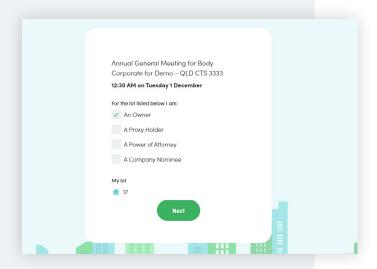

## Lot Owners (multiple): One owner nominated to represent all Owners

#### Step 1.

Register your details.

- a) Select: An Owner
- b) Then select **Next**

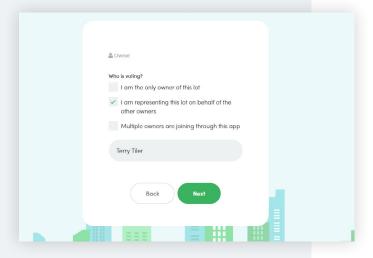

#### Step 2.

- c) Select tick box: I am representing this lot on behalf of the other owners
- d) Select **Next**

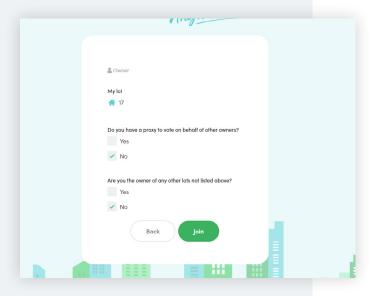

#### Step 3

If you *do not* hold proxy votes for other owners, then select **Join.** 

OR

Prepared by StrataVote

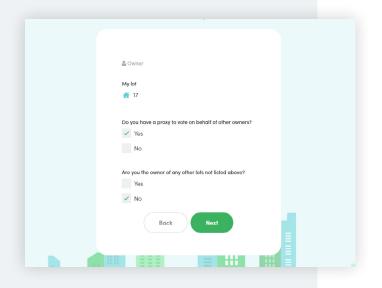

If you *do* hold proxy votes for other owners select **Yes** and **Next.** 

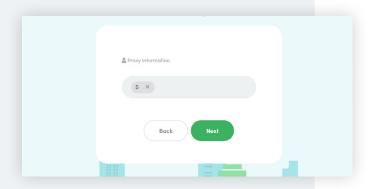

#### Proxy information.

a) Enter the Lot Number/s into the field and select **Next.** 

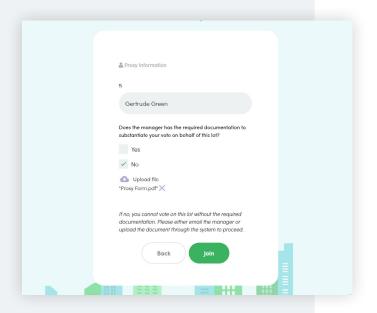

- b) Enter the **First** and **Last Name** of the Lot owner whom you are representing
- c) Does the manager have the required documentation to substantiate your vote on behalf of this lot?

Select **YES** and **Join** – if documentation has been provided

#### OR

Select **No** – if documentation has not been provided. Upload the Proxy Nomination Form (PDF, Word Doc or Image) by choosing **Upload file** and select **Join** 

Prepared by StrataVote

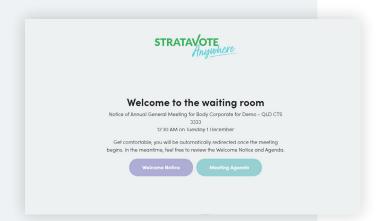

#### Step 4.

You will be taken to **The Waiting room** and the Manager will enter you into the Meeting.

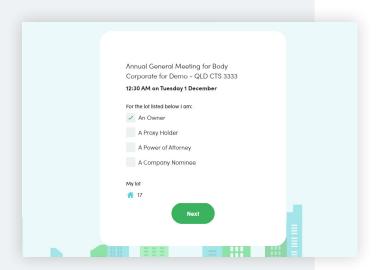

## Lot Owners (multiple): All owners attending together

If multiple owners are gathered and wish to have all their names recorded in the Attendance Register.

#### Step 1.

Register your details.

- a) Select: An Owner
- b) Then select Next

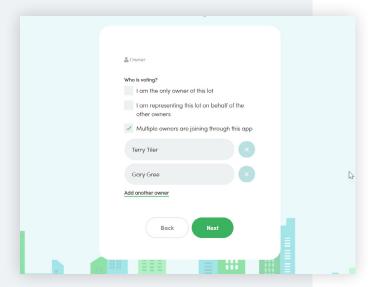

#### Step 2.

- Select checkbox: Multiple owners are joining through the app
- d) Enter each owners First & Last Name
- e) Select Next

Prepared by StrataVote

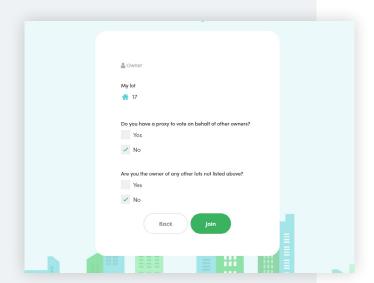

#### Step 3.

If you do not hold proxy votes for other owners, then select **Join.** 

OR

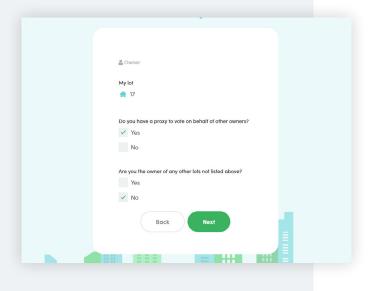

If you do hold proxy votes for other owners select **Yes** and **Next.** 

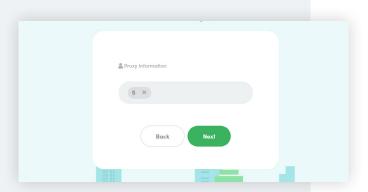

#### Proxy information.

a) Enter the Lot Number/s into the field and select **Next.** 

Prepared by StrataVote

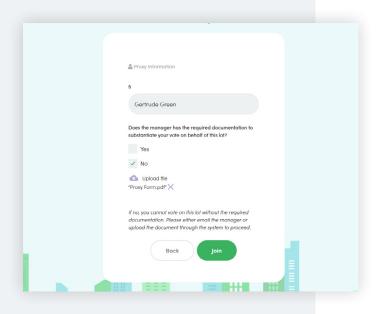

- b) Enter the **First** and **Last Name** of the Lot owner whom you are representing
- Does the manager have the required documentation to substantiate your vote on behalf of this lot?

Select **YES** and **Join** – if documentation has been provided

#### OR

Select **No** – if documentation has not been provided. Upload the Proxy Nomination Form (PDF, Word Doc or Image) by choosing **Upload file** and select **Join** 

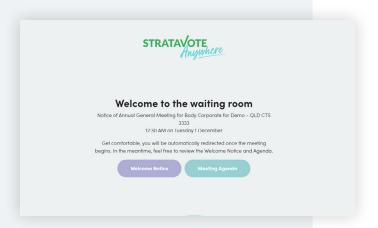

#### Step 4.

You will be taken to **The Waiting room** and the Manager will enter you into the Meeting.

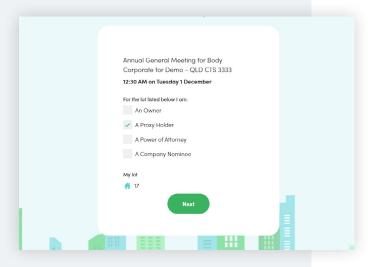

#### **Proxy Holder**

#### Step 1.

Joining a meeting as a Proxy Holder

- a) Select: A Proxy Holder
- b) Then select **Next**

Prepared by StrataVote

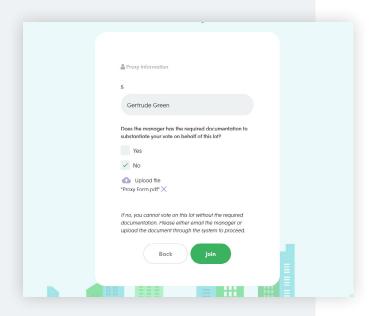

#### Step 2.

- Enter the First and Last Name of the Lot owner whom you are representing
- d) Does the manager have the required documentation to substantiate your vote on behalf of this lot?

Select YES and Join – if documentation has been provided

#### OR

Select **No** – if documentation has not been provided. Upload the Proxy Nomination Form (PDF, Word Doc or Image) by choosing **Upload file** and select **Join** 

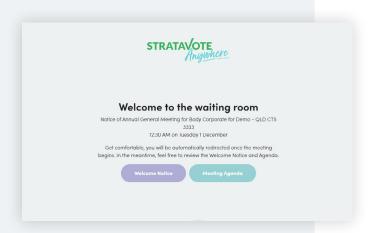

#### Step 3.

You will be taken to **The Waiting room** and the Manager will enter you into the Meeting.

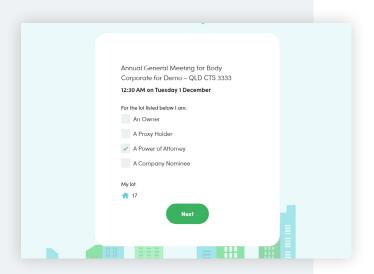

#### **Power of Attorney / Company Nominee**

#### Step 1.

Joining a meeting as a Company Nominee or Power of Attorney

- a) Select either: **Company Nominee or Power of Attorney**
- b) Then select Next

Prepared by StrataVote

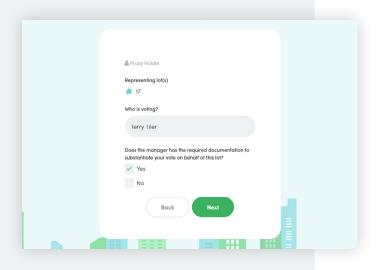

#### Step 2.

- c) Enter your **First & Last name**
- Select YES and Next If the required documentation has been submitted to the manager

#### OR

Select **No** – if documentation has not been provided. Upload the appropriate documentation (PDF, Word Doc or Image) by choosing **Upload file** and select **Join.** 

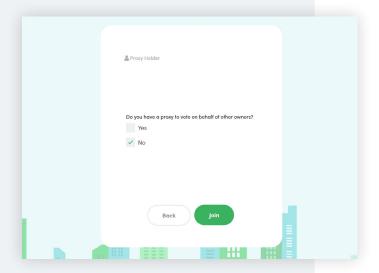

Step 3.

#### Holding Proxy for other lot owners?

If you do not hold proxy votes for other owners, then select  ${f No}$  and  ${f Join}$ .

OR

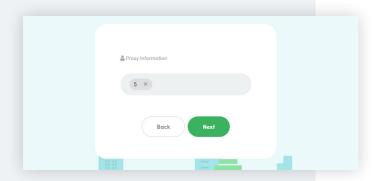

If you do hold proxy votes for other owners, then select **Yes** and **Next.** 

Enter the Lot Number/s into the field and select Next.

Prepared by StrataVote

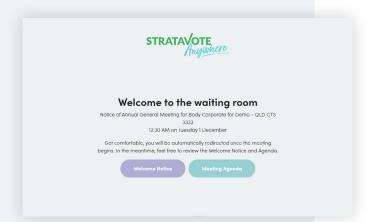

#### Step 4.

You will be taken to **The Waiting room** and the Manager will enter you into the Meeting.

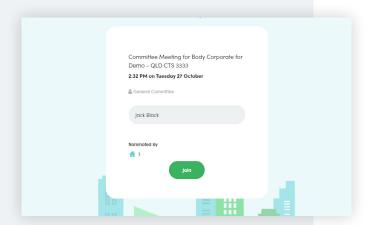

# Committee / Council Member (Committee / Council Meeting only)

#### Step 1.

a) Select **Join** to attend the Committee meeting

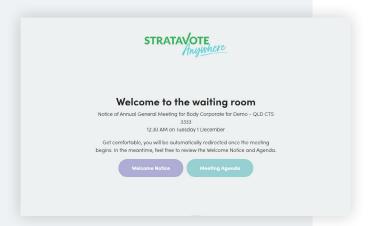

#### Step 2.

b) Follow the prompts and you will be taken to **The Waiting room** and the Manager will enter you
into the Meeting when it commences.

Prepared by StrataVote

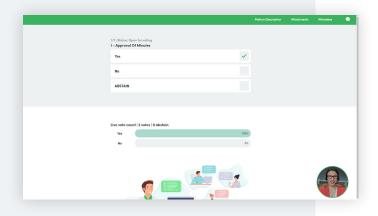

#### Participating in a live meeting

When the Meeting commences; your manager will enter you from the Waiting room into the meeting. And your screen will alter to show the first motion.

When the Manager activates the teleconferencing function; you will have the ability to see and hear your manager during the meeting via in-built telecasting.

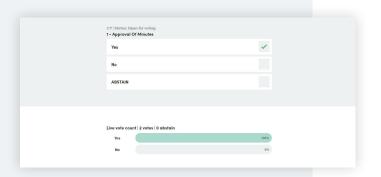

#### **Voting Live**

When Voting is opened; each motion will display on your screen and you will have the ability to cast your vote and see votes tally live.

- Select Yes or No or Abstain
- The Live Vote count will update as other meeting attendees cast their votes

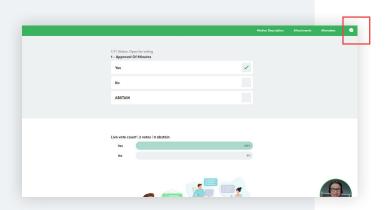

#### Chat Live with the Manager

You have the ability to contact the Manager throughout the Meeting to ask a question or speak to a motion.

#### Step 1.

Simply click on the bubble in the top right hand corner of the screen or the circle in the bottom right hand corner.

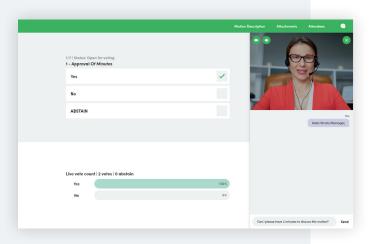

#### Step 2.

The Chat messaging box is now available to use:

- type your question or comment into the chat message box and press SEND
- You will receive an acknowledgement that your first message has been received.
- Your Manager will be notified of your private message and can either:
  - a) make your message public for all attendees to view and;

15 June 2021 - Page **18** 

- b) either respond verbally or reply via the Chat
- The Manager cannot conclude voting on a motion until your message is viewed.

Commercial in Confidence

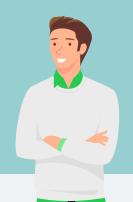

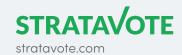